# **FELLER SERVICE**

# **Sostituzione di un router WLAN**

Con il tempo, il router WLAN potrebbe dover essere sostituito. Ciò può essere dovuto all'utilizzo di un nuovo apparecchio, al cambio di provider Internet o alla sostituzione del router WLAN perché difettoso. Per poter utilizzare senza problemi Wiser by Feller con il nuovo router WLAN, è necessario integrare l'impianto nella nuova rete WLAN domestica.

### **a) Cambio pianificato da una rete all'altra**

Integrare l'impianto nella nuova rete WLAN domestica **PRIMA** di spegnere il vecchio router. Procedere come segue:

- Collegare il proprio dispositivo mobile alla vecchia rete WLAN domestica.
- Aprire l'app Wiser Home.
- Sulla schermata Home toccare @.
- Selezionare la propria casa.
- Toccare *Sostituzione della WLAN*.
- Scorrere verso il basso e toccare *Reset*.
- Toccare l'opzione *WLAN*.
- Seguire le istruzioni dell'app.

Ora è possibile staccare il vecchio router WLAN dalla rete e smaltirlo correttamente.

## **b) Troppo tardi. Il router WLAN è già spento**

Se il router WLAN è già stato sostituito, ma si è ancora in possesso del vecchio router WLAN, sarà utile la seguente procedura:

- Ricollegare il vecchio router WLAN alla rete elettrica nella sua posizione precedente e accenderlo.
- Attendere qualche minuto che Wiser si sia ricollegato al router WI AN
- Collegare il proprio dispositivo mobile alla vecchia rete WLAN domestica.
- Aprire l'app Wiser Home.
- Sulla schermata Home toccare @.
- Selezionare la propria casa.
- Toccare *Sostituzione della WLAN*.
- Scorrere verso il basso e toccare *Reset*.
- Toccare l'opzione *WLAN*.
- Seguire le istruzioni dell'app.

Ora è possibile staccare il vecchio router WLAN dalla rete e smaltirlo correttamente.

### **c) Troppo tardi. Il router WLAN è già stato sostituito**

Se il vecchio router WLAN non è più disponibile (ad esempio è difettoso) o se l'impianto non si collega più al vecchio router WLAN come descritto al punto b), è necessario resettare manualmente le impostazioni di rete dell'apparecchio Wiser WLAN.

- Collegare il proprio dispositivo mobile alla vecchia rete WLAN domestica.
- Aprire l'app Wiser Home.
- Sulla schermata Home toccare .
- Selezionare la propria casa.
- Toccare *Sostituzione della WLAN*.
- L'opzione *Collegarsi a wiser-xxxxxx?* può essere selezionata. L'apparecchio WLAN è già stato rimosso dalla rete WLAN. Premere questa opzione e seguire le istruzioni dell'app.
- Può essere selezionata solo l'opzione *Nuovo router WLAN?* . L'apparecchio WLAN deve essere ripristinato manualmente. Premere questa opzione e seguire le istruzioni dell'app.

#### **Avvertenze sul reset manuale**

- Nello smontare il set di copertura prestare attenzione a **non graffiare** il telaio di copertura con il cacciavite.
- Tenere premuto il tasto di reset finché il LED non si accende prima di verde e poi di **blu** e rilasciarlo.

### **Ma ATTENZIONE!**

RILASCIARE IL TASTO QUANDO SI ILLUMINA DI **BLU**! NON TENERE IL TASTO PREMUTO PIÙ A LUNGO! Quando il LED si illumina di giallo o di rosso, **TUTTE** le impostazioni vengono cancellate e l'impianto viene completamente resettato. Non c'è fallback, l'intero impianto deve essere rimesso in esercizio da zero dal proprio elettricista.

- Dopo che la rete è stata resettata, il LED ora si illumina in turchese. L'apparecchio WLAN è ora di nuovo in modalità Access Point e occorre ricollegarlo alla nuova rete WLAN domestica.
- Montare il set di copertura nell'ordine inverso a quello descritto per lo smontaggio.
	- EDIZIOdue: montare il telaio di copertura, avvitare il supporto del tasto, innestare il tasto, premere la placca frontale. Assicurarsi che la scanalatura della placca frontale sia in basso.
	- STANDARDdue: montare il telaio di copertura, avvitare la placca frontale.

Assicurarsi che la scanalatura dei tasti sia in basso.

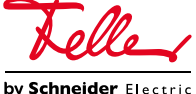